# **Pablito's playground Documentation**

**Pablo Baudin**

**Jan 13, 2021**

## Cheat codes

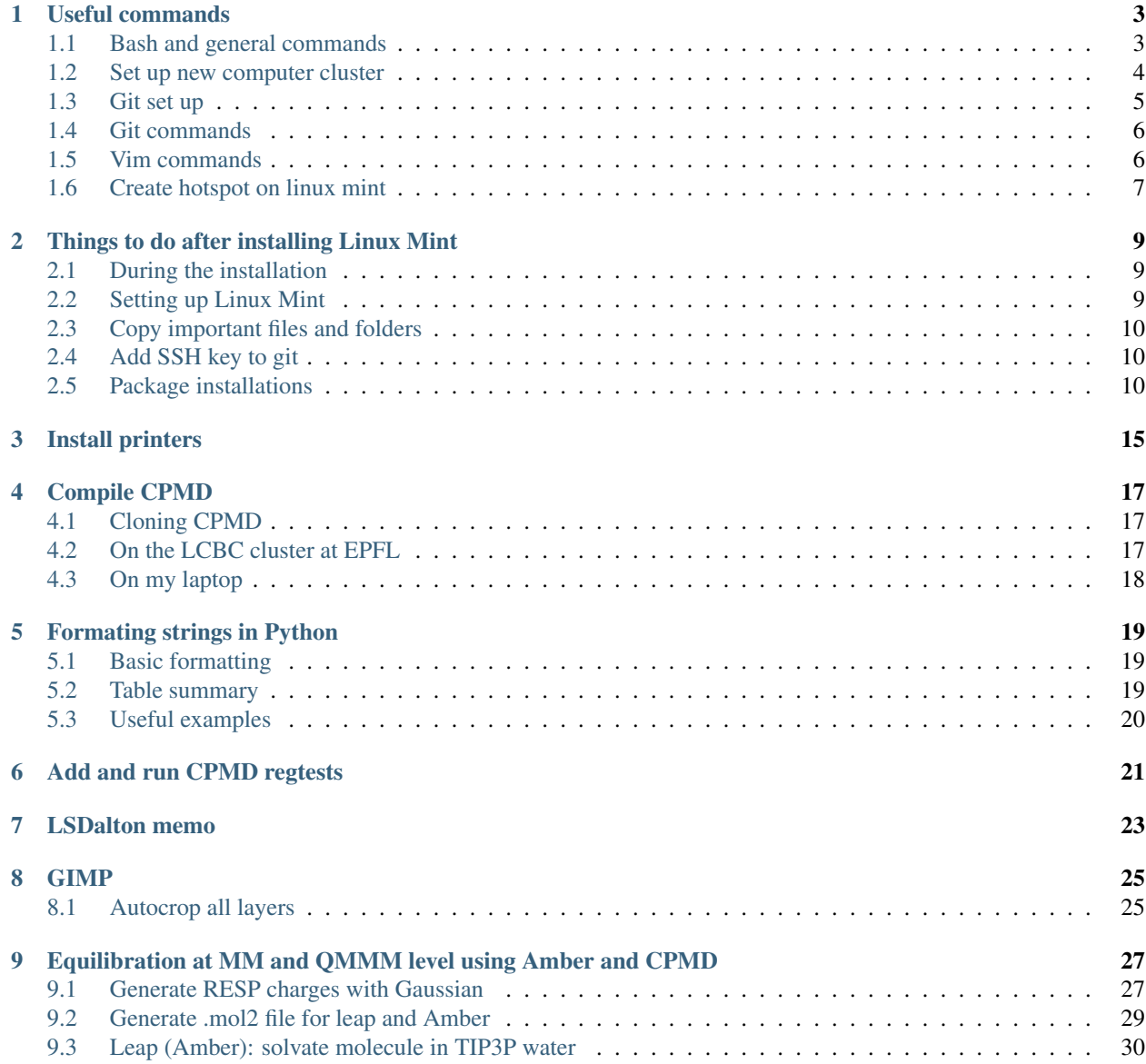

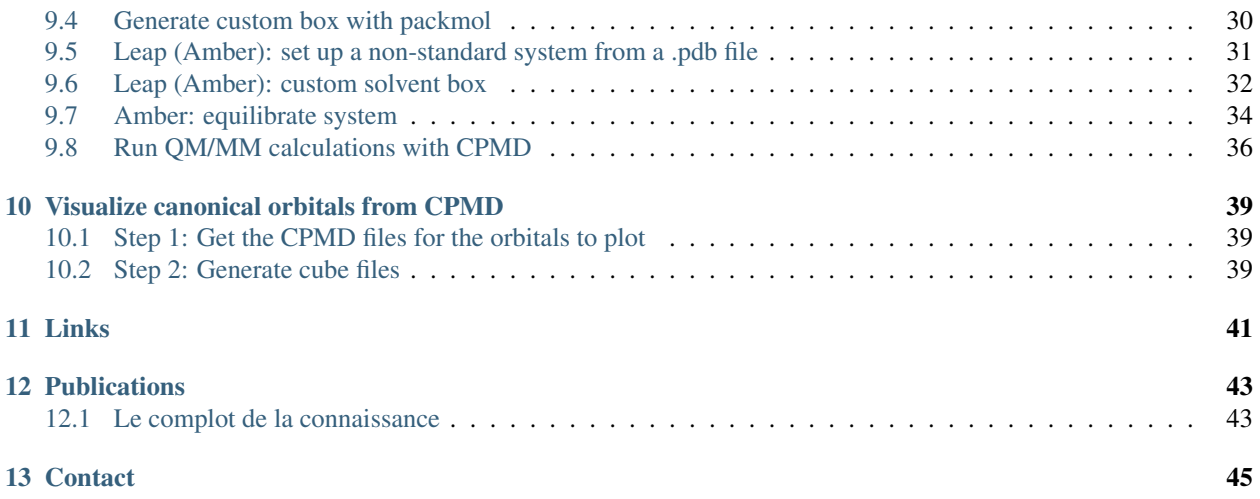

## Useful commands

<span id="page-6-0"></span>This section contains a collection of useful commands that I don't use enough to remember.

## <span id="page-6-1"></span>**1.1 Bash and general commands**

- On Fujitsu LIFEBOOK E Series use the <F2> key to enter the bios.
- Find command:

```
# Find files or directory with specific name:
find [path] -name [\*part_of_filename*] -type f/d -print
# Find file with specific name **and** which contains a specific string:
find [path] -name [\*part_of_filename*] -type f -exec grep [string] '{}' \; -print
# Remove all files except the ones matching a specific string:
find . ! -name [\*part_of_filename*] -exec rm -rf {} +
```
• Merge different pdf files into a single one:

pdftk in1.pdf in2.pdf cat output out1.pdf

• Create symbolic link:

ln -s source\_file myfile

• Tar compression and extraction:

```
tar -czvf name-of-archive.tar.gz /path/to/directory-or-file
tar -xzvf name-of-archive.tar.gz
```
• Managing packages:

```
# update package list:
sudo apt-get update
# upgrade installed package:
sudo apt-get upgrade
# remove unused package:
sudo apt-get autoremove
# install package:
sudo dpkg -i filename.deb
```
• Print the total disk space used inside the current directory:

du -sh \*

• Shutdown from command line:

sudo /sbin/shutdown -r now

• To get ID of running jobs (on background):

```
jobs -l
# or better
ps -u pbaudin
```
• To produce a diff file between two directories, for example a patch for CPMD:

diff -ruN -x '.svn' -x '.git' cpmd\_new/ cpmd\_ref/ > patch

Description of options:  $-r$  is for recursive,  $-u$  is to add 3 lines of context arround diffs, and  $-N$  is to treat absent files as empty. The  $-x$  allows to exclude files from the diff and should be repeated as many times as required.

• To print fortran code in a pretty format:

a2ps --pretty-print=fortran --pro=color -Ppdf print.F90

• Open a file (e.g. .doc or .png) from command line using default application:

```
gnome-open myfile
# or
xdg-open myfile
```
It can be convenient to put the following alias in the .bashrc file:

alias open='xdg-open'

Setting the cell dimension in vmd (usefull when plotting  $g(r)$ ):

pbc set {30.0 30.0 30.0} -all

### <span id="page-7-0"></span>**1.2 Set up new computer cluster**

1. Copy rc and other configuration files from laptop to cluster:

scp -r ~/.bashrc **\** ~/.git-completion.bash **\** ~/.gitignore\_global **\** ~/.gitconfig **\** ~/.vimrc **\** ~/.vim/ **\** ~/.ssh/config **\** cluster:~

Where cluster is the ssh label of the cluster from the  $\sim$ /.ssh/config file.

2. Generate ssh key for git:

ssh-keygen -t rsa -C "pablo.baudin@epfl.ch" -b 4096

3. Go to <https://gitlab.com/profile/keys> to add the key.

## <span id="page-8-0"></span>**1.3 Git set up**

Note: This is not needed if the gitconfig and other git files have been copied above

• Global settings when using git on new station:

```
# general settings
git config --global user.name "Pablo Baudin"
git config --global user.email "pablo.baudin@epfl.ch"
git config --global core.editor vim
git config --global color.branch auto
git config --global color.diff auto
git config --global color.status auto
git config --global core.excludesfile ~/.gitignore_global
# Tools for merge and diff:
git config --global diff.tool vimdiff
git config --global diff.merge vimdiff
git config --global difftool.prompt false
# Alias (maybe too much?):
git config --global alias.st status
git config --global alias.d difftool
```
• Set the default mode for git push (current, matching or tracking):

git config --global push.default current

```
• Disable fast-forward merges:
```
git config branch.master.mergeoptions "--no-ff"

• Add the .git-completion.bash file to your home.

## <span id="page-9-0"></span>**1.4 Git commands**

#### • Create new branch:

```
git checkout -b <local-branch-name>
git push -u origin <local-branch-name>
```
If push. default  $=$  current is set then the  $-u$  option will track remote branch of same name.

• Delete branch:

```
git push origin --delete <remote-branch-name>
git branch -d <local-branch-name>
```
• Show all branches:

git branch -a

## <span id="page-9-1"></span>**1.5 Vim commands**

In the root directory of a fortran code, run

```
ctags --fortran-kinds=+i -R *
# or with the bash alias (inside the .bashrc file)
ct
```
For a python code, run

```
ctags --exclude=*.pyc --python-kinds=-i -R *
# or with the bash alias (inside the .bashrc file)
ctpy
```
This will create a tag file that can be used by  $\vee$  im. In your .  $\vee$  imrc file, insert the following lines:

```
set tags=./tags;/
map <C-h> :split <CR>:exec("tag ".expand("<cword>"))<CR>
map <C-g> :vsp <CR>:exec("tag ".expand("<cword>"))<CR>
```
It is then possible to navigate inside the code from vim and to use auto-completion of functions and variables when writing code.

- For opening the file containing the definition of the function or variable under the cursor use  $\langle \text{Ctrl-G} \rangle$ (vertical split) or  $\langle \text{Ctrl-H}\rangle$  (horizontal split).
- For auto-completion, use either  $\langle \text{Ctrl}-\text{N}\rangle$  or  $\langle \text{Ctrl}-\text{P}\rangle$ .

When pasting already indented code press <F8> to enter paste mode and avoid extra indentation. It works with the line

**set** pastetoggle=<F8>

in .vimrc.

For spell checking, I have set the following

map <**silent**> <F7> "<Esc>:silent setlocal spell! spelllang=en<CR>" map <**silent**> <F6> "<Esc>:silent setlocal spell! spelllang=fr<CR>"

when spell checl is set, correction suggestions are available by typing  $z =$  in command mode.

## <span id="page-10-0"></span>**1.6 Create hotspot on linux mint**

If you have wired connection, then do this:

- 1. Go to "Network Connections" from bottom-corner networking icon.
- 2. Click on "Add" and choose "Wi-Fi" option.
- 3. Give the connection name (to adapter not SSID).
- 4. Provide a name of your hotspot in SSID field.
- 5. Set mode to Hotspot.
- 6. Select the (only?) availeble option under "Device". wlp2s0 (48:51:B7:71:D4:37)
- 7. Go to "Wi-Fi Security" and choose "WPA & WPA2 personal" or any type of security of your preference and set up a good password.
- 8. Now, go to "IPv4 Settings" and set the "Mode" to "Shared to other computers".
- 9. Save your settings and connect your hotspot from "Connect to Hidden Network. . . " and you're done.

## Things to do after installing Linux Mint

<span id="page-12-0"></span>Todo: Set up back up for files and system

Here is a collection of things I have done after installing Linux Mint 19 – Cinnamon edition.

## <span id="page-12-1"></span>**2.1 During the installation**

I followed this tutorial, <https://linuxmint-installation-guide.readthedocs.io/en/latest/index.html>

I wanted to have the root / and home /home/ installed on different partitions so I selected the option Something else when asked about installation type. However, I faced issues when installing the grub (GRUB Installation Failed. The 'grub-efi-amd64-signed' package failed to install into /target/. Without the GRUB boot loader, the installed system will not boot)

The solution that I used was to create an extra fat32 partition of 512 MB and attach to it the boot and esp flags. During the linux mint installation process I then add to select this partition for booting linux mint as showed in this video [https://www.youtube.com/watch?v=lbJ7NFw6cG4.](https://www.youtube.com/watch?v=lbJ7NFw6cG4)

Note: This time I choose to encrypt the home folder. Lets see if it becomes handy or not...

## <span id="page-12-2"></span>**2.2 Setting up Linux Mint**

Some simple modifications of the default settings:

- Disable any sounds in Settings  $\rightarrow$  Sound.
- Add an extra US keyboard: Settings –> Sound –> Layout, select English (US euro on 5).
- Add compose key to make special characters by combining different keys (e.g.  $e + \cdot$  gives  $\acute{e}$ ): **Settings** –> Sound  $\rightarrow$  Layout, select Options... (Bottom right) and for Position of compose key I selected the Pause key.
- Add shortcut to maximize windows: Settings –> Sound –> Shortcuts, select Windows and Maximize window add the shortcut Super+m (Super is the Windows key).
- Set Redshift to Maintain Healthy Eyes: This function helps filter blue light which in turn, decreases the strain on your eyes. All that you need to do is launch the Redshift application (it is installed by default,) and set it to autostart (little lightbulb in the lower-right corner of the screen).

## <span id="page-13-0"></span>**2.3 Copy important files and folders**

- .bashrc (check for updates in new linux mint bashrc file)
- .vimrc and .vim/
- .ssh/config
- .git-completion.bash .gitignore\_global and .gitconfig
- password.kdbx
- The Work and Document folders

## <span id="page-13-1"></span>**2.4 Add SSH key to git**

Generate a new ssh key with:

```
ssh-keygen -t rsa -C "pablo.baudin@epfl.ch" -b 4096
```
and go to <https://gitlab.com/profile/keys> to add the key.

## <span id="page-13-2"></span>**2.5 Package installations**

I install spotify directly from the Software Manager of Linux Mint.

### **2.5.1 With apt-get**

The following packages have been installed using the command line sudo apt-get install <package-name>:

- keepassx
- chromium-browser
- vim
- exuberant-ctags
- cmake
- python-pip
- git

" texlive-full

- For some reason I didn't manage to install those packages with pip... python-numpy python-scipy pythonmatplotlib python-tk
- libpangox-1.0-0 (for vpn connection with AnyConnect)
- python-dev (required to install psutil with pip)

## **2.5.2 Python packages with pip**

The following packages have been installed usinge the command line sudo  $-H$  pip install  $-U$  $\epsilon$   $\alpha$   $\epsilon$  -name  $>$ . The -H option avoids warnings with sudo and the -U option upgrades to the latest version.

- setuptools
- sphinx
- sphinx rtd theme
- h5py (for pyscf)
- bibtexparser
- psutil

### **2.5.3 Installing and set up of Mendeley**

Apparently the latest version of Mendeley had to be installed by following the instruction in their website [https:](https://www.mendeley.com) [//www.mendeley.com.](https://www.mendeley.com)

- 1. Once Mendeley is installed, the first thing to do is a sync with my online account.
- 2. Then I like to have all the pdf of the article organized in some place. I made a copy of my previous folder in /home/pablo/Work/scientific\_docs/articles with all the PDFs. Then I told Mendeley to put new PDF files there. On Mendeley click the Tools tab then Options. In the File Organizer tab of the new window I chose the following settings:

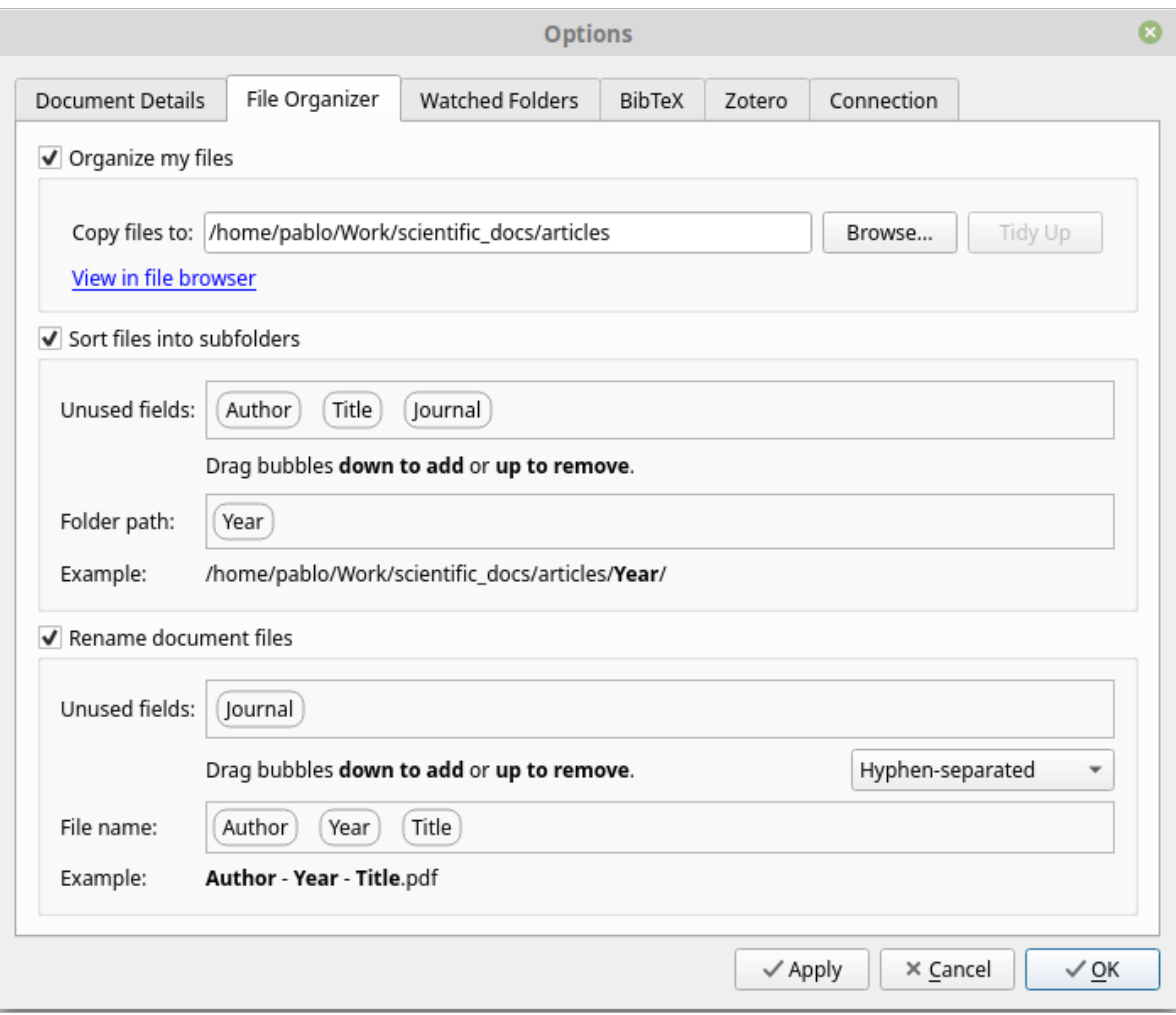

3. Finally, I want to have a folder being watched for new PDF files to be included in my Library. To do that I go to the Watched Folders tab of the Options window (openned in the previous step) and I selected the folder /home/pablo/Downloads/download\_papers.

### **2.5.4 Installing MKL library**

- 1. Go to <https://software.intel.com/en-us/mkl>
- 2. Follow instructions, this time I downloaded a tar file  $l_mk_l$  2019.1.144.tar for linux OS 64 architectures.
- 3. Unzip tar file and execute the bash script with:

sudo ./install.sh

4. Follow the instructions. The Linux mint OS was not recognized, I just ignored it. Everything was properly installed under /opt/intel.

5. Then I added the following line to my .bashrc file to enable the environment variables:

```
source /opt/intel/mkl/bin/mklvars.sh intel64
```
### **2.5.5 Installing AnyConnect VPN client**

I followed instructions from [https://epnet.epfl.ch/Remote-Internet-Access,](https://epnet.epfl.ch/Remote-Internet-Access) where I ended up downloading and installing AnyConnect. For it to work, I had to install a missing library (libpangox-1.0-0) as described above.

### **2.5.6 Clean up**

• Remove packages that didn't install completely:

sudo apt-get autoclean

• Remove your apt-cache:

sudo apt-get clean

• Remove software dependencies that you don't need:

sudo apt-get autoremove

## Install printers

<span id="page-18-0"></span>For the installation of the two LCBC printers I executed the following steps

- 1. Get the name and IP addresses of the printers. For that I needed to go to the printers and use the navigation system to get the IP addresses. I got the following:
	- Black and White Printer: HP LaserJet p4015x, IP:128.178.54.91
	- Color Printer: HP Color LaserJet M553, IP:128.178.54.90
- 2. Then, in System Settings, Printers, I first clicked on Add. Which opens a new window.
- 3. Click on Network Printer followed by Find Network Printer.
- 4. In front of Host: enter: *http://128.178.54.91* for the Black and White printer.
- 5. Finally I just followed the steps and use the printer name above to select the appropriate driver.

## Compile CPMD

<span id="page-20-0"></span>Instructions on how to compile CPMD

## <span id="page-20-1"></span>**4.1 Cloning CPMD**

The svn version of CPMD can be obtained as follows (on the LCBC cluster it requires to log on station 66 or 56 to get svn working):

svn co --username bpj http://www.cpmd.org:81/repos/trunk cpmd

A current version can be updated with,

svn update

## <span id="page-20-2"></span>**4.2 On the LCBC cluster at EPFL**

This compilation is for production runs, it is an MPI version and it uses the intel compiler (the configuration file LINUX-X86\_64-INTEL-IMPI-LXC-CLUSTER should be in be in [CPMD\_ROOT\_DIR]/CPMD/configure/ ).

1. Change directory to the main directory of the CPMD code) if you just cloned CPMD as stated above,

cd cpmd/CPMD/

2. Load modules

module load intel/15.0.3 intelmpi/5.1.1

3. Configure (enable QMMM, executable will be in bin\_intel/bin/cpmd.x)

./configure.sh -qmmm -DEST=bin\_intel LINUX-X86\_64-INTEL-IMPI-LXC-CLUSTER

With new versions of CPMD it can be needed to set the maximum stack size to unlimited:

ulimit -s unlimited

4. Finally, compile CPMD (here with 16 cores):

```
cd bin_intel
make -j16
```
## <span id="page-21-0"></span>**4.3 On my laptop**

This compilation is for debugging, it is a serial version and it uses the gfortan-7 compiler (the configuration file LINUX-X86\_64-GFORTRAN-LAPTOP should be in [CPMD\_ROOT\_DIR]/CPMD/configure/).

1. Make sure that the mkl library is available (should be in .bashrc file):

source /opt/intel/composer\_xe\_2015.2.164/mkl/bin/mklvars.sh intel64

2. From the CPMD main directory, configure and compile:

```
./configure.sh -debug -DEST=bin_gfortan LINUX-X86_64-GFORTRAN-LAPTOP
cd bin_gfortran
make -j8
```
## Formating strings in Python

<span id="page-22-0"></span>I always forget how to use the format () method for  $str$  objects in Python, so here is a summary and a set of useful examples.

For more details, look at those two pages:

- [Official Python doc](https://docs.python.org/2/library/string.html)
- [Nice examples of the format method](https://pyformat.info/)

## <span id="page-22-1"></span>**5.1 Basic formatting**

The method basically works like this:

```
>>> '{} {}'.format('one', 'two')
one two
>>> '{} {}'.format(1, 2)
1 2
\Rightarrow '{1} {0} {1}'.format(1, 2)
2 1 2
```
## <span id="page-22-2"></span>**5.2 Table summary**

The general form of a standard format specifier is:

```
format_spec ::= [[fill]align][sign][#][0][width][,][.precision][type]
fill ::= <any character>
align ::= "\lt"" | "\gt" | "=" | "\wedge"
sign ::= " +" | " -" | " "width ::= integer
```
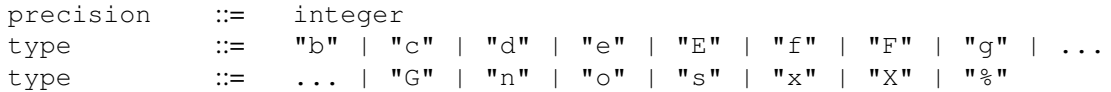

Left, center, right justifications: align =  $\langle$ ,  $\rangle$ ,  $\rangle$ .

Some of the element representations depending on the type:

<span id="page-23-1"></span>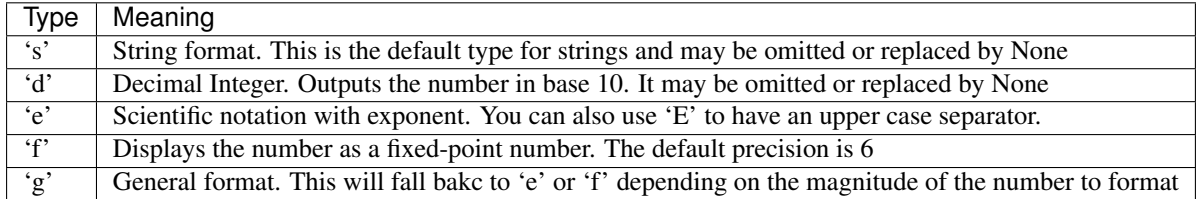

## <span id="page-23-0"></span>**5.3 Useful examples**

I am usually interested in printing numbers, so here are a few examples that can become handy.

Write floating points (x, y, z coordinates):

```
>>> '{:<4} {:10.5f} {:10.5f} {:10.5f}'.format( 'H', 0.0, 0.0, 1.0 )
'H 0.00000 0.00000 1.00000'
```
Unpack array or list:

```
>>> line = ['H', 0.0, 0.0, 1.0]
>>> '{:<2} {:13.6f} {:13.6f} {:13.6f}\n'.format(*line)
                                     1.000000\n'
```
Padding number in scientific format with zeros:

```
>>> '{:015.3e}'.format( 3.141592653589793 )
'0000003.142e+00'
```
Accessing items:

```
>>> line = ['H', 0.0, 0.0, 1.0]
>>> '{0[0]:<2} {0[1]:13.6f} {0[2]:13.6f} {0[3]:13.6f}\n'.format(line)
'H 0.000000 0.0000000 1.000000\n'
```
Accessing attributes:

```
>>> import math
>>> 'PRINT e={0.e:^10} AND pi={0.pi:<10}'.format(math)
'PRINT e=2.71828182846 AND pi=3.14159265359'
```
## Add and run CPMD regtests

<span id="page-24-0"></span>This is an adaptation of the README file in [CPMD\_ROOT\_DIR]/regtests/cpqa.

When cloning the source code from the svn version, the lowest level directory should contain a sub-directory named regtests.

In the regtests folder or in a new directory, create a config.py file with the following settings:

```
# full path to CPMD root directory!
root='/home/pbaudin/Work/MTS_CPMD/cpmd_porting/CPMD'
arch='master'
version='x'
nproc=16
#
# path to executable
bin='${root}/bin_master/bin/cpmd.${version}'
#
# path to regtests
testsrc='${root}/../regtests/tests'
#
# path to PP library
ppdir='${root}/../regtests/tests/PP_LIBRARY/'
#
# Make command
make='make -j${nproc}'
#
# path to make directory
makedir='${root}/bin_master/'
#
# MPI details
nproc_mpi=16
mpi_prefix='mpirun -np %i'
```
Change the settings to suit your purposes.

CPQA first tries to compile the source code, we thus need to export the correct settings for the compilation (the Makefile and the \$makedir folder should already exists, see *[Compile CPMD](#page-20-0)* section for details). For example:

module load intel/15.0.3 intelmpi/5.1.1

To make the CPQA executable available we need to go inside the regtests/cpqa directory and run:

. loadenv.sh

The dot+space in front of  $l$  oadenv. sh is mandatory. When opening a new terminal, the environment variables have to be loaded again.

Run the tests a first time with a version of CPMD you trust. This step generates the reference outputs. In the following example we limit the tests to the BO directory in  $\S$ {testsrc}:

cpqa-main.py **in**/BO

The in directory will be created in the process. The reference outputs are stored in a directory with the prefix  $r \in f$ . Each test run also creates a directory with prefix  $t + 1$ . A symbolic link  $t + -1$  ast always points to the directory with the outputs of the last test run.

Add some feature or fix some bug. Then run the tests again. With git you can also change git branch and compare different branches against each other. In that case it is important to change branches in between test runs and eventually modify the config.py file:

cpqa-main.py **in**/BO

If things go wrong, you will notice error messages in the output.

After the execution of a test, the status of the test is marked by a series of flags. They have the following meaning:

D – DIFFERENT Some of the numbers in the output are different from the reference outputs.

E – ERROR The driver script encountered an internal error.

F – FAILED The CPMD binary returned a non-zero exit code.

L – LEAK A memory leak warning was detected in the standard error.

M – MISSING The output file could not be found.

N – NEW There is no reference output for this test.

O – OK All the tests for this input went fine. In the case of regression tests without reference outputs, the status is also OK.

R – RESET An additional RESET directive was found in the input. The new output is copied to the reference directory.

V – VERBOSE The CPMD binary writes some data to the standard output or standard error. This is not considered to be erroneous. However, when the test does not have the OK flag, the standard output and standard error is included in the final error report.

W – WRONG Some value in the output differs from the corresponding expected value.

Add a new regtest Simply create a test inside  $\frac{1}{2}$  testdir, e.g. copy and modify an existing one.

Then add the new test directory inside the file \$testdir/TEST\_DIRS.

## LSDalton memo

<span id="page-26-0"></span>• Insert new test cases in:

\${LSDALTON\_ROOT}/cmake/TestsLSDALTON.cmake

- When Adding new source files:
	- 1. Add newfile.o in the Makefile present in the directory containing the new file.
	- 2. Add path/to/file.f90 to \${LSDALTON\_ROOT}/cmake/SourcesLSDALTON.cmake.

For more information or to add directories see: \${LSDALTON\_ROOT}/src/README\_AddDirectory.

For debugging memory issues with valgrind:

valgrind --leak-check=yes prog.exe > valgrind.out 2>&1 &

For other information go to: <http://daltonprogram.org/>

## GIMP

<span id="page-28-0"></span>This section contains litle tricks useful with the illustration software [GIMP.](https://www.gimp.org/)

## <span id="page-28-1"></span>**8.1 Autocrop all layers**

Open a bunch of images as layers in gimp, then open the Python-Fu console, Filters -> Python-Fu -> Console. Finally paste the following lines:

```
img = gimp.image_list()[0]
for layer in img.layers:
   pdb.gimp_image_set_active_layer(img, layer)
   pdb.plug_in_autocrop_layer(img, layer)
```
## CHAPTER<sup>9</sup>

## <span id="page-30-0"></span>Equilibration at MM and QMMM level using Amber and CPMD

This is a collection of tutorials that I wrote for myself. I find it convenient to go back here and read and update my workflow on the way. In this way I also keep track of what I did in the past and how I can improve it.

Note: Use at your own risk!

I am not an expert in everything written here! Some of the tutorials might contain commands and workflows that are not optimal at all or not recommended. If you have better ways of doing what I present here, or if you want to comment or share your own tricks, fell free to *[contact me](#page-48-0)*.

Thanks!

For now the tutorials describe very short workflows that can be used to equilibrate systems with the Amber and CPMD packages. The material presented here is an adaptation and decomposition of a QM/MM tutorial by E. Ippoliti and J. Dreyer [\(Tutorial: QM/MM MD by CPMD\)](http://www.grs-sim.de/research/computational-biophysics/internals/qmmm-cpmd.html).

## <span id="page-30-1"></span>**9.1 Generate RESP charges with Gaussian**

In case one uses molecules unrecognized by Amber, a restrained electrostatic potential (RESP) charges calculation might be needed. Here is how to do it with the Gaussian package.

First optimize the structure of the desired molecules. Here we use n-hexane and optimize it at the DFT/B3LYP/6- 31G(d,p) level using 16 cores and 4000MB of memory per core.

geo\_opt.com:

```
%NProcShared=16
%chk=./geo_opt.chk
%mem=4000MB
#p opt b3lyp/6-31G(d,p) nosymm iop(6/7=3) gfinput
n-hexane geometry optimization
```
(continues on next page)

(continued from previous page)

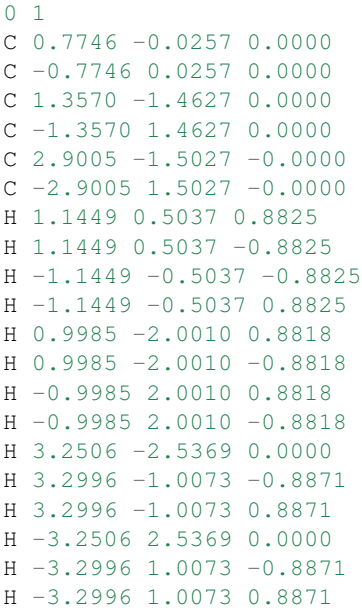

Run Gaussian as follows:

```
module load g09
nohup g09 < geo_opt.com > geo_opt.log &
```
Once the geometry has been optimized we can calculate the RESP charges with the following input.

electrostatic\_grid.com:

```
%NProcShared=16
%chk=./electrostatic_grid.chk
%mem=4000MB
#p b3lyp/6-31G(d,p) nosymm iop(6/33=2) pop(chelpg,regular)
n-hexane electrostatic grid calculation
0 1
C 0.766190 -0.024729 0.000000
\begin{array}{cccc} \texttt{C} & -0.766190 & 0.024729 & 0.000000 \\ \texttt{C} & 1.335815 & -1.448705 & 0.000000 \end{array}C = 1.335815 -1.448705C -1.335815 1.448705 0.000000
C 2.866858 -1.488377 0.000000
C -2.866858 1.488377 0.000000
H 1.147135 0.517440 0.877538
H 1.147135  0.517440  -0.877538
H -1.147135 -0.517440 -0.877538
H -1.147135 -0.517440 0.877538
H 0.955507 -1.990023 0.877033
\begin{array}{cccccc} \mathtt{H} & 0.955507 & -1.990023 & -0.877033 \\ \mathtt{H} & -0.955507 & 1.990023 & 0.877033 \\ \mathtt{H} & -0.955507 & 1.990023 & -0.877033 \end{array}H -0.955507 1.990023 0.877033
H -0.955507H 3.241978 -2.516956 0.000000
H 3.275854 -0.985176 -0.883579
H 3.275854 -0.985176 0.883579
H -3.241978 2.516956 0.000000
```
(continues on next page)

(continued from previous page)

```
H -3.275854 0.985176 -0.883579
H -3.275854 0.985176 0.883579
```
And the following command:

```
nohup g09 < electrostatic_grid.com > electrostatic_grid.log &
```
Where we have copied the geometry from the previous calculation. The electrostatic\_grid.log output file can then be used, e.g. to *[generate a .mol2 file for leap and Amber](#page-32-0)*.

### <span id="page-32-0"></span>**9.2 Generate .mol2 file for leap and Amber**

This tutorial explains how to generate a .mol2 file and eventually a .frcmod file that can be used by leap to create input files for molecular dynamics with Amber.

Note: When setting up files for Amber calculations, the residue names can be of great importance. Try to be as consistent as possible during those steps with the name of the residues (in the original .pdb file also use the -rn option of antechamber).

#### **9.2.1 Method 1: directly from a .pdb file**

You can use the antechamber program to generate a .mol2 file from a molecule.pdb file. Just run antechamber as follows:

```
module load amber/14
antechamber -i molecule.pdb -fi pdb -o molecule.mol2 -fo mol2 -c bcc -nc 0 -m 1
```
#### **9.2.2 Method 2: Use RESP charges from Gaussian**

It might be better to use RESP charges obtained from a Gaussian calculations to generate the .mol2 file (see *[this](#page-30-1) [tutorial](#page-30-1)* for the generation of RESP charges). In this case the .mol2 file is obtained by calling antechamber in the following way:

```
antechamber -i electrostatic_grid.log -fi gout -o solute.mol2 -fo mol2 -c resp -nc 0 -
˓→m 1 -rn MOL
```
#### **9.2.3 Extra parameters**

Some extra parameters might be required. They can be obtained in a .  $f_{r}$  from od file with parmchk as:

parmchk -i solute.mol2 -f mol2 -o solute.frcmod

#### **9.2.4 Antechamber options**

It might be convenient to look at the options from antechamber:

antechamber -h

## <span id="page-33-0"></span>**9.3 Leap (Amber): solvate molecule in TIP3P water**

This tutorial explains how to generate input files for Amber (topology and structure) for a molecule solvated in water. It assumes that a complete .mol2 file is available for the solute (solute.mol2). An additional solute.frcmod file might be required.

Check *[this tutorial](#page-32-0)* to see how to get the .mol2 and .frcmod files.

From here, everything can be done in one step, by generating an input for the leap program.

leap.inp:

```
# load parameters
source leaprc.ff14SB
source leaprc.gaff
#
# load solute molecule
SLU = loadmol2 solute.mol2
list
loadamberparams solute.frcmod
check SLU
#
# solvate solute in water (TIP3P)
# 14 is the minimal distance (in Angstroms) between
# the solute and the edge of the box
solvatebox SLU TIP3PBOX 14
#
# save structure
saveamberparm SLU solute_solv.top solute_solv.rst
quit
```
Be sure to adapt the name of the input (and output) files in the script, as well as the size of the box (here we have a minimal distance of 14 Angstroms between the solute and the edge of the box). You can also chose another standard solvent (displayed after the list command in tleap). Check *[this tutorial](#page-35-0)* to use a custom solvent box.

Finally, we just need to load Amber and run leap:

```
module load amber/14
tleap -f leap.inp -s > leap.out &
```
Check that everything went fine in the  $l$ eap.out file and visualize the result in vmd:

```
module load vmd
vmd -parm7 solute_solv.top -rst7 solute_solv.rst
```
## <span id="page-33-1"></span>**9.4 Generate custom box with packmol**

This tutorial explains how to generate a box (.pdb file) with different species (e.g. a solute and a solvent mixture).

Lets assume we want to generate a cubic box  $(30x30x30)$  Angstroms) containing a solute molecule in its center and surrounded by a mixture of two different molecules (e.g. water and ethanol).

1. Generate a **.pdb** file for the individual species (solute.pdb, solvent1.pdb, and solvent2.pdb). This can be done with [chimera](https://www.cgl.ucsf.edu/chimera/) using an .xyz file.

Note: Make sure the molecules have different residue names in the .pdb files. Lets say SLU, SV1, and SV2.

2. Create an input file (**packmol.inp**) for [packmol](http://m3g.iqm.unicamp.br/packmol/home.shtml) which will generate a .pdb file for the whole solvated system (system.pdb).

packmol.inp:

```
# All atoms from diferent molecules will be at least 2.0 Angstroms apart
tolerance 2.0
# The type of the files will be pdb
filetype pdb
# The name of the output file
output system.pdb
# put the COM of the solute at the center of the box
structure solute.pdb
 number 1
 fixed 15. 15. 15. 0. 0. 0.
 centerofmass
end structure
# add first type of solvent molecules
structure solvent1.pdb
 number 100
 inside cube 0. 0. 0. 30
end structure
# add second type of solvent molecules
structure solvent2.pdb
 number 100
 inside cube 0. 0. 0. 30
end structure
```
Note: Be sure to modify the dimension of the box, the number of molecules to add, and the file names to your convenience.

3. Run packmol:

./pathto/packmol < packmol.inp

If you have put to many molecules in the box, packmol might fail to converge. For more information, check the [packmol](http://m3g.iqm.unicamp.br/packmol/home.shtml) documentation.

### <span id="page-34-0"></span>**9.5 Leap (Amber): set up a non-standard system from a .pdb file**

This tutorial explains how to obtain input files for Amber, from a .pdb file containing residues not automatically recognized by Amber force fields.

An example of this might be when you generate a .pdb file from packmol as described in *[this tutorial](#page-33-1)*.

We will therefore assume that we have a system.pdb which contains three types of molecules, with the structure described into solute.pdb, solvent1.pdb, and solvent2.pdb, and residue names SLU, SV1, and SV2, respectively.

In addition, we will need the .mol2 and .frcmod files for all three species. These can be obtained as described in *[this tutorial](#page-32-0)*.

Once all the required files have been produced, a simple input file for leap can be written and executed to generate inputs for Amber.

leap.inp:

```
source leaprc.ff14SB
source leaprc.gaff
#
# load solute
SLU = loadmol2 solute.mol2
loadamberparams solute.frcmod
check SLU
#
# load solvent1
SV1 = loadmol2 solvent1.mol2
loadamberparams solvent1.frcmod
check SV1
#
# load solvent2
SV1 = loadmol2 solvent2.mol2
loadamberparams solvent2.frcmod
check SV2
#
# load system
SYS = loadpdb system.pdb
# The dimension of the box should match those used to create system.pdb with packmol
set SYS box {30,30,30}
saveamberparm SYS system.top system.rst
quit
```
Be sure to adapt the name of the input (and output) files in the script, as well as the size of the box (it should match the box size used in packmol).

Finally, we just need to load Amber and run leap:

```
module load amber/14
tleap -f leap.inp -s > leap.out &
```
Check that everything went fine in the leap.out file and visualize the result in vmd:

```
module load vmd
vmd -parm7 system.top -rst7 system.rst
```
## <span id="page-35-0"></span>**9.6 Leap (Amber): custom solvent box**

This tutorial explains how to generate and use a custom solvent box to solvate a molecule for an MD simulation with Amber.

Note: Instead of creating a custom solvent box, it might be better to directly set up the whole system (solute + solvent) as described in *[this tutorial](#page-33-1)* and *[that one](#page-34-0)*. It is therefore not recommended to follow this tutorial!

1. Generate the box with packmol

In this step we want to generate a . pdb file for the (non-optimized) solvent box.

This can be done by following *[this tutorial](#page-33-1)* and using only one species in packmol (e.g. solvent1).

2. Creating input files for Amber

Now that we have a first structure of the solvent box, we need to equilibrate it. For that we will use the Amber package. We thus need to create input files for Amber.

This can be done by following *[this tutorial](#page-34-0)* with a single type of molecules (the solvent).

3. Equilibrate the custom box

In this step we use the input files generated in the previous step to equilibrate the box.

This can be done by following *[this tutorial](#page-37-0)*.

4. Save custom box in library file

Now that we have equilibrated our box. We will use leap to generate a library file for the box. This step requires to have a .pdb file of the equilibrated structure as well as a .mol2 file of the solvent molecule.

Note: The residue name of the solvent molecule must be the same in the two files and in the script below (SLV).

leap.inp:

```
# load parameters
source leaprc.ff14SB
source leaprc.gaff
#
# load solvent molecule parameters
SLV = loadmol2 solvent.mol2
loadamberparams solvent.frcmod
check SLV
#
# load equilibrated pdb file
MYBOX = loadpdb system.pdb
#
# set the dimensions of the box (check in pdb file)
set MYBOX box {30,30,30}
#
# save box as library file
saveoff MYBOX .my_box.lib
quit
```
Just load Amber and run leap:

```
module load amber/14
tleap -f leap.inp -s > leap.out &
```
5. Use a custom box

Now that our box has been equilibrated, we can use it to solvate a molecule. Create an input file for leap (adapt it if needed). For this step you need to have a .mol2 and a .frcmod file for the solute (see *[this tutorial](#page-32-0)* to generate those files).

#### leap.inp:

```
# load parameters
source leaprc.ff14SB
source leaprc.gaff
#
# load solute molecule
SLU = loadmol2 solute.mol2
loadamberparams solute.frcmod
check SLU
#
# load the custom box library.
# The box has been generated with the name MYBOX (see below)
loadoff my_box.lib
#
# solvate solute in custom solvent
# 14 is the minimal distance (in Angstroms) between
# the solute and the edge of the box
solvatebox SLU MYBOX 14
#
# save structure
saveamberparm SLU solute solv.top solute solv.rst
quit
```
#### Just load Amber and run leap:

```
module load amber/14
tleap -f leap.inp -s > leap.out &
```
Check that everything went fine and visualize:

vmd -parm7 solute\_solv.top -rst7 solute\_solv.rst

## <span id="page-37-0"></span>**9.7 Amber: equilibrate system**

This tutorial explains how to equilibrate a system using the Amber package. It assumes that the input files describing the system (topology system.top a nd coordinates system.rst) have already been generated.

- *[This tutorial](#page-33-0)* explains how to generate the system files for a molecule in TIP3P water.
- *[This tutorial](#page-34-0)* explains how to generate the system files for a system with non-standard residues (using packmol).

The equilibration of the system will be done in four main steps:

- 1. In case of a solvated system: a restrained minimization (Optional).
- 2. A global minimization.
- 3. Heating the system to the desired temperature.
- 4. Equilibration with Thermostat and Barostat (NPT simulation).
- 5. Re-imaging: to use the equilibrated system with other programs (Optional).

In the following, we collect the commands used to submit the different calculations. The input files can be downloaded below.

In the input files the main information to be changed is the number of cycles or the temperature or pressure. In the command lines, the file names need to be adapted as well as the number of MPI processes.

First thing to do:

module load amber/14

- 1. Restrained minimization (Optional)
	- Amber input file: 1-restraint.inp
	- Command line:

```
nohup mpirun -np 24 sander.MPI -O -i 1-restraint.inp -o eq_restraint.out -c_{-1}˓→system.rst -p system.top -r eq_restraint.rst -ref system.rst -inf eq_
˓→restraint.info &
```
- 2. Minimization
	- Amber input file: 2-minimization.inp
	- Command line:

```
nohup mpirun -np 24 sander.MPI -O -i 2-minimization.inp -o eq_minimization.
˓→out -c eq_restraint.rst -p system.top -r eq_minimization.rst -inf eq_
˓→minimization.info &
```
#### 3. Heating

- Amber input file: 3-heating.inp
- Command line:

```
nohup mpirun -np 24 sander.MPI -O -i 3-heating.inp -p system.top -c eq_
˓→minimization.rst -ref eq_minimization.rst -o eq_heating.out -r eq_heating.
˓→rst -x eq_heating.crd -e eq_heating.en -inf eq_heating.info &
```
- 4. Equilibration
	- Amber input file: 4-equilibration.inp
	- Command line:

```
nohup mpirun -np 24 sander.MPI -O -i 4-equilibration.inp -p system.top -c eq_
˓→heating.rst -o eq_density.out -r eq_density.rst -x eq_density.crd -e eq_
˓→density.en -inf eq_density.info &
```
- 5. Re-imaging (Optional)
	- Amber input file: 5-reimaging.inp
	- Command line:

cpptraj system.top < 5-reimaging.inp

If you need to get a .pdb file of the equilibrated system, open it with vmd and save it using the pdb format:

vmd -parm7 system.top -rst7 eq\_density\_reimaged.rst

## <span id="page-39-0"></span>**9.8 Run QM/MM calculations with CPMD**

This tutorial explains how to run QM/MM calculations with CPMD starting from Amber system files (topology and coordinates).

#### **9.8.1 Conversion from Amber to Gromos format**

CPMD is making use of files in the Gromos format. We therefore have to convert the Amber files (system.top and system.rst) to the Gromos format.

The CPMD package comes with scripts that can be used to do that. They can be found in the following directory:

```
$CPMD_ROOT/modules/MM_Interface/Util_QMMM/
```
In particular we need the amber2gromos.x and estimate\_gromos\_size scripts. As first step:

```
ambertogromos.x system.top system.rst
```
This operation should produce three files:

- gromos.crd
- gromos.inp
- gromos.top

Some modifications are required.

In gromos.inp, the sections SYSTEM, SUBMOLECULES and FORCES, need to be checked and maybe modified according to the solute/solvent and QM/MM separation. Here everything is not clear yet, especially when using non rigid solvent!

In the section ATOMTYPENAME of gromos.top, replace the names of the types of the atoms from the standard generic force field library  $qaff$ :

\$AMBERHOME/dat/leap/parm/gaff.dat

to atom names from the Amber force field library:

```
$AMBERHOME/dat/leap/parm/parm99.dat
```
#### **9.8.2 Create a CPMD input file for a QM/MM run**

We now need to create an input file for CPMD. You can download a template here.

This input will perform a standard NVE Born-Oppenheimer molecular dynamics (BOMD). Places with XXX need to be updated. The rest of the file needs to be very carefully check and changed according to your system and the type of simulation you want to run.

First we need to update the array size at the end if the  $\&\text{QMMM}$  section. for that run the following command and paste the results:

estimate\_gromos\_size gromos.top

We also need to determine the dimension of the cell. For that you can use the cell\_size script from the [comp\\_chem\\_py](https://gitlab.com/pablobaudin/comp_chem_py) library:

```
cell_size XXX YYY
```
where XXX and YYY are the residue names of the QM part.

Alternatively, you can run the following commands:

```
grep XXX gromos.crd > QM.coor # XXX is the residue name of the QM part
sort -k 5 -n QM.coor # order x coordinates (-k)echo "(D + 0.7)*10/0.529" | bc -1 # where D is the max difference in x coordinates
```
The result should be taken as the dimension of the box in the x axis. repeat with  $-k \cdot 6$  and  $-k \cdot 7$  for the y and z axis. You can then take the maximum value of the three axis and paste it in place of the XXX after the CELL keyword in the &SYSTEM section of CPMD input.

Finally, in the &ATOMS section, add the number of QM atoms of a given type under the value for LMAX and on the next line all the indices of the QM atoms as given in the gromos.crd file.

Then run CPMD as usual. Just make sure CPMD has been compiled with the -qmmm option (see *[compile cpmd](#page-20-0)*).

## Visualize canonical orbitals from CPMD

<span id="page-42-0"></span>For different reasons, one might be interested in looking at the Kohn-Sham canonical orbitals. In my case it was to identify the main orbitals involved TDDFT electronic transitions.

## <span id="page-42-1"></span>**10.1 Step 1: Get the CPMD files for the orbitals to plot**

The CPMD keyword used to generate the required file is **RHOOUT BANDS** in the **&CPMD** section.

I have written a script that reads a CPMD TDDFT output file and extract information regarding the orbital involved in the TDDFT electronic transitions. The script is called read\_orbs\_info and is part of the [comp\\_chem\\_py](https://gitlab.com/pablobaudin/comp_chem_py) package. The script prints some of the required lines to plot orbitals with CPMD. For example:

```
RESTART WAVEFUNCTION COORDINATES LINRES LATEST
KOHN-SHAM ENERGIES
    20RHOOUT BANDS
    4
    -138 -139 -140 -141
```
Those lines have to be pasted in the  $\&$ CPMD section of a CPMD input file. The restart information and number of Kohn-Sham energies is set to match the TDDFT output file that is read by the script.

Finally, the lines after RHOOUT BANDS are set such that a grid file will be generated for all the orbitals involved in the TDDFT electronic transitions.

Of course all the information can be modified to suit your purpose.

### <span id="page-42-2"></span>**10.2 Step 2: Generate cube files**

After the first step we should have a bunch of WAVEFUNCTION.index files available. 8 in our case. Those files have to be converted to the Gaussian cube format. This can be done using the cpmd2cube.x utility. This script is provided with the CPMD package and is located at:

/share/lcbcpc35/software/cpmd2cube/cpmd2cube.x

On the LCBC cluster.

To use it just run:

cpmd2cube.x WAVEFUNCTION.\*

Or use the -h option for help. This operation should produce a cube file and a pdb file for each input, e.g. WAVEFUNCTION.8 leads to WAVEFUNCTION.8.cube and WAVEFUNCTION.8.pdb.

The cube files can then be visualized using e.g. the VMD package:

module load vmd vmd WAVEFUNCTION.8.pdb

Then in the VMD terminal window:

```
vmd > mol addfile WAVEFUNCTION.8.cube
vmd > mol addrep 0
vmd > mol modmaterial 1 0 Opaque
vmd > mol modstyle 1 0 Isosurface 0.01 0 0 0 1 1
vmd > mol modcolor 1 0 ColorID 0
vmd > mol addrep 0
vmd > mol modstyle 2 0 Isosurface -0.01 0 0 0 1 1
```
Or using the vmd\_plot\_cube script from the [comp\\_chem\\_py](https://gitlab.com/pablobaudin/comp_chem_py) package:

vmd\_plot\_cube GEOMETRY.xyz -c WAVEFUNCTION.\*.cube

Links

- <span id="page-44-0"></span>• Documentation of the [comp\\_chem\\_py](https://gitlab.com/pablobaudin/comp_chem_py) library: <https://comp-chem-py.readthedocs.io>
- Introduction to Coupled Cluster Theory: <https://cc-lecture.readthedocs.io>
- VMD Quick help page (very useful when writing vmd scripts): [http://www.ks.uiuc.edu/Research/vmd/vmd\\_](http://www.ks.uiuc.edu/Research/vmd/vmd_help.html) [help.html](http://www.ks.uiuc.edu/Research/vmd/vmd_help.html)

## **Publications**

<span id="page-46-0"></span>A complete list of my scientific publications can be found on:

- My google-scholar account: <https://scholar.google.com/citations?user=ZKpbiOUAAAAJ>
- My ORCID account: <https://orcid.org/0000-0001-7233-645X>
- My PhD thesis: "Coupled Cluster theory for large molecules".

## <span id="page-46-1"></span>**12.1 Le complot de la connaissance**

Sur ces pages j'aimerais constituer une bibliothèque des médias que je consulte au quotidien (vidéos, podcasts, articles, livres. . . ) et qui me plaise particulièrement.

Je voudrais me concentrer sur certains sujet aussi divers que la mécanique quantique, l'économie, la philosophie morale, la permaculture ou le féminisme.

Ce qui m'intéresse particulièrement c'est de pouvoir garder une trace des contenus qui me plaisent et de créer du lien entre tout ces domaines à la manière d'une théorie du complot.

### **12.1.1 Mon univers de la connaissance**

## **Contact**

- <span id="page-48-0"></span>• Pablo Baudin
- Scientific collaborator at LCBC, EPFL: <https://lcbc.epfl.ch>
- email: [pablo.baudin@epfl.ch](mailto:pablo.baudin@epfl.ch)